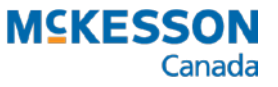

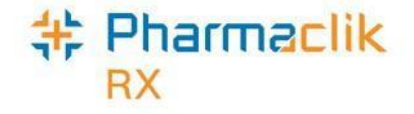

## eMAR (Electronic Medication Administration Record)

User Guide

**©**2017. McKesson Canada, All rights reserved. Last updated: May 2023.

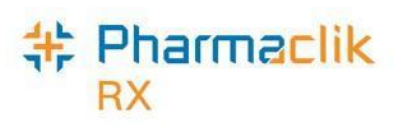

## **Table of Contents**

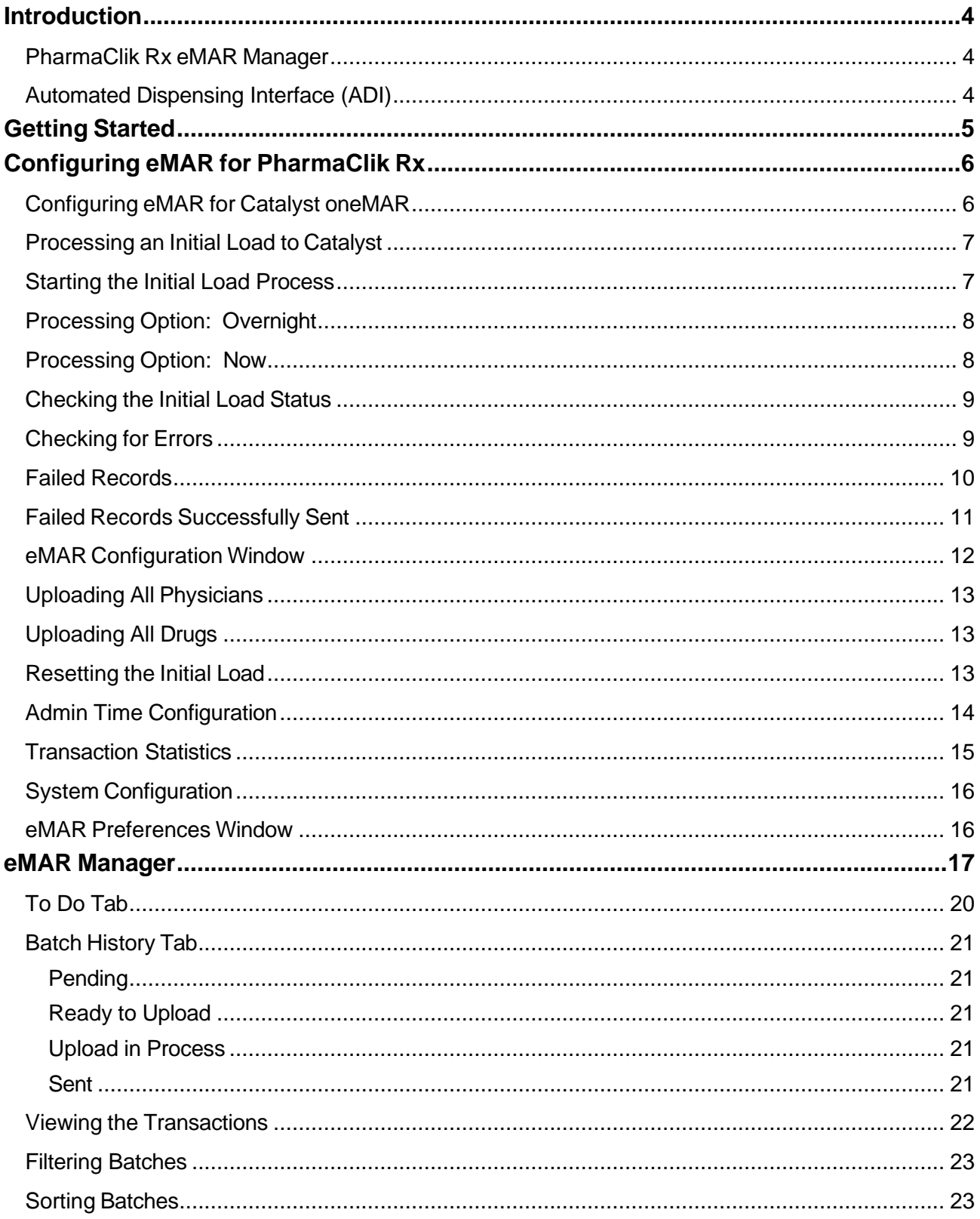

# <mark># Pharmaclik</mark><br>RX

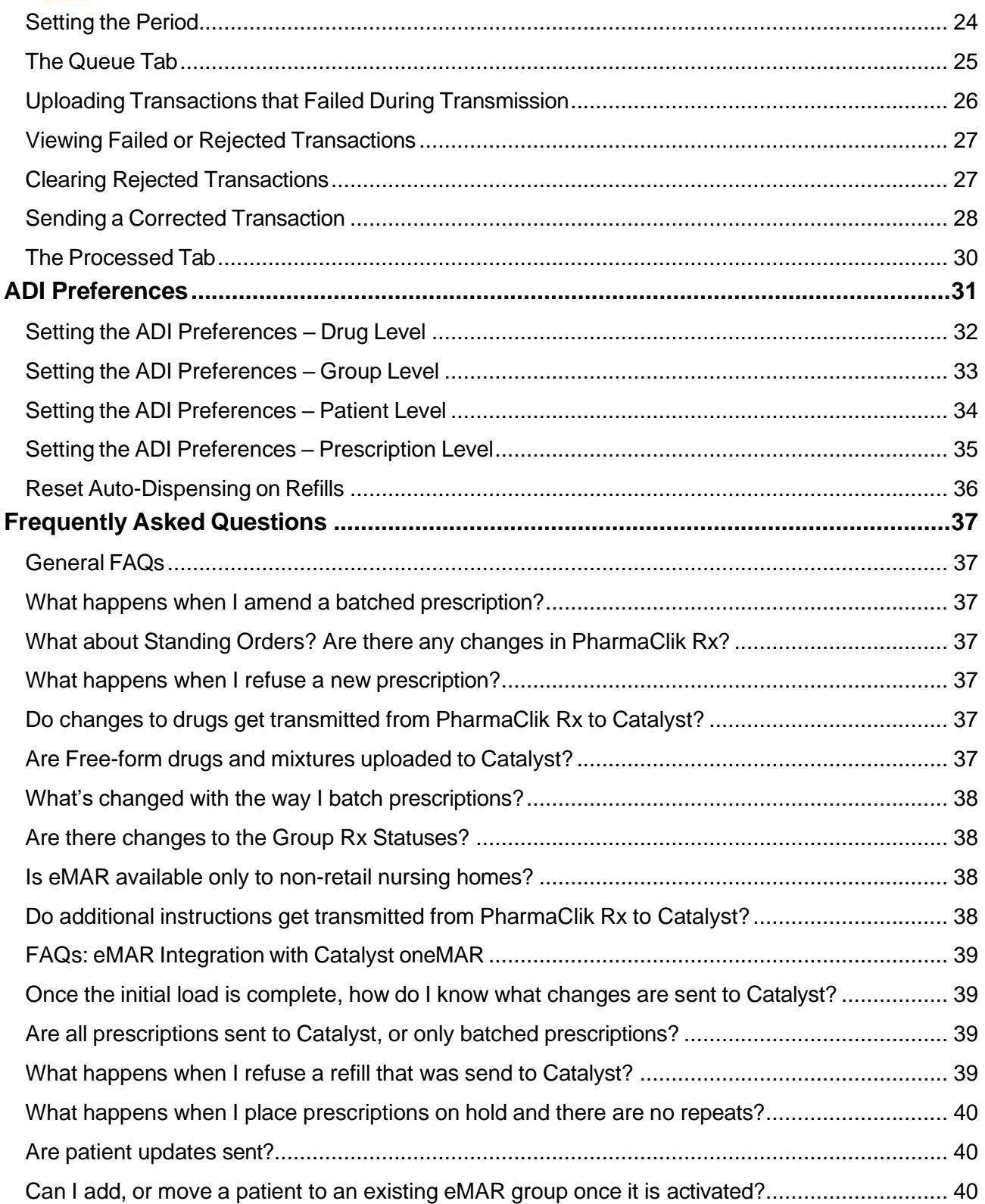

<span id="page-3-0"></span>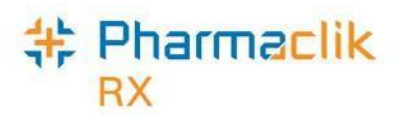

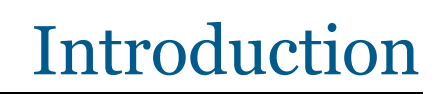

The purpose of **electronic medication administration record (eMAR)** integration is to electronically transfer prescription information from the pharmacy to a long-term care (LTC) facility. Using eMAR software, the LTC facility staff can log onto the eMAR vendor's website to view the most current prescription information when administering patient medication. eMAR integration is available for Catalyst oneMAR.

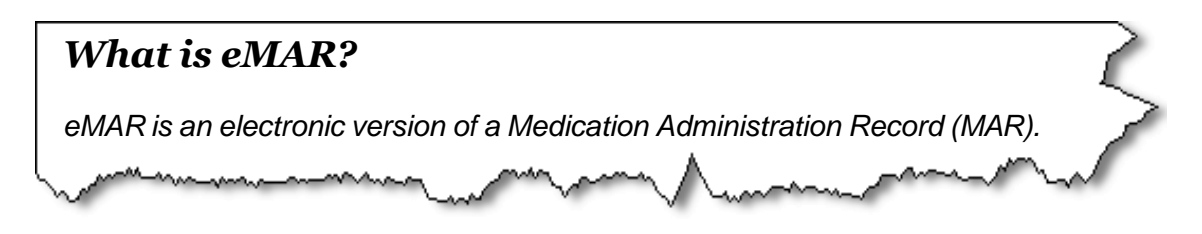

## <span id="page-3-1"></span>**PharmaClik Rx eMAR Manager**

The *eMAR Manager* window in PharmaClik Rx allows you to monitor the upload of prescription batches and view the status, as well as track transactions that are rejected by eMAR. Once these transactions are corrected, they can be resubmitted to eMAR.

For processing eMAR transactions, see *[eMAR Manager](#page-16-1)*.

Groups are activated on a case-by-case basis and requires Pharmacy Technology Solutions (PTS) to turn on eMAR integration.

The process to configure eMAR varies depending on your eMAR provider.

• For **Catalyst oneMAR** configuration, see *[Configuring eMAR for Catalyst oneMAR](#page-5-1)*.

## <span id="page-3-2"></span>**Automated Dispensing Interface (ADI)**

ADI is a component in the eMAR process and is required to interact with PharmaClik Rx and your eMAR provider. For example, for Catalyst's system, the automated dispensing device used to integrate with PharmaClik Rx is PACMED.

Once the ADI software has been installed in your pharmacy, an ADI icon will be located on your desktop. When launching PharmaClik Rx applications each morning, ensure that ADI is started on the workstation from which you will process auto-dispensed prescriptions.

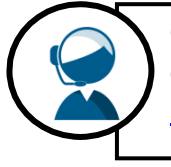

Questions or concerns regarding automated dispensing integration should be directed to the PTS Customer Care Team at 1-800-387-6093, or by email to [ptscustomercare@mckesson.ca.](mailto:ptscustomercare@mckesson.ca)

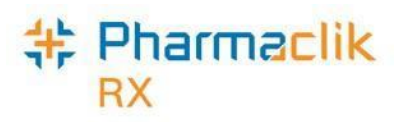

## <span id="page-4-0"></span>Getting Started

When you launch PharmaClik Rx, you will notice a 'green light' icon added to the system tray on the server computer.

- This allows transactions to pass through oneMAR in Catalyst.
- If the 'green light' icon is not visible, double-click the PharmaClik Rx icon to re-launch the connection.

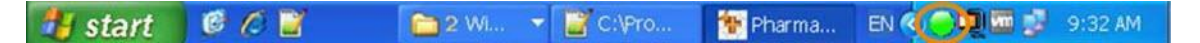

Once eMAR is activated in PharmaClik Rx, a new eMAR folder will appear on the Workbench. This eMAR folder will allow you to:

- View batches for eMAR enabled groups.
- View failed transactions that did not pass to Catalyst oneMAR.
- View successful transactions.

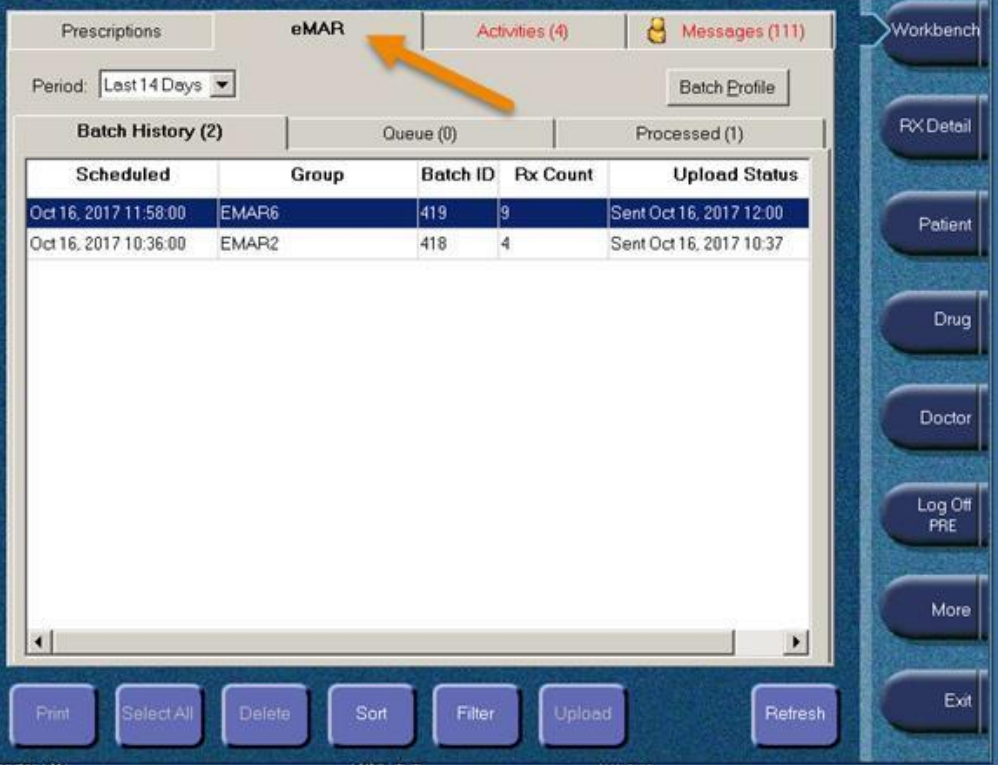

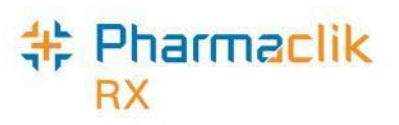

## <span id="page-5-0"></span>Configuring eMAR for PharmaClik Rx

## <span id="page-5-1"></span>**Configuring eMAR for Catalyst oneMAR**

Once PharmaClik Rx is activated for eMAR integration, you must perform an initial load to enable each group for eMAR.

The initial load is a one-time transmission of records from PharmaClik Rx to Catalyst's oneMAR system. The process also automatically configures PharmaClik Rx for eMAR processing.

The information that is sent in this process includes the following:

- Physicians
- Drugs (except mixtures)
- Patients
- Auth Rx# Prescriptions
- Refill Prescriptions
- Standing Orders

The PharmaClik Rx nightly maintenance procedure checks for scheduled initial loads and processes the upload.

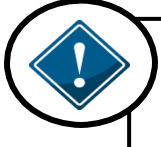

#### **IMPORTANT:**

It is recommended that Pharmacies with Catalyst oneMAR schedule this preliminary loading of data after hours. The volume of data being transmitted may interfere with scheduled overnight batches.

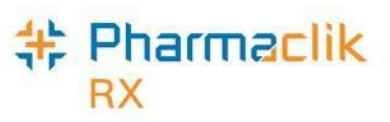

## <span id="page-6-0"></span>**Processing an Initial Load to Catalyst**

The activation of eMAR is controlled by preferences set in the Groups, and is switched on by McKesson - Pharmacy Technology Solutions (PTS).

Once eMAR is activated, an initial load process automatically configures PharmaClik Rx for eMAR transactions and also turns on eMAR integration for the group for which you processed the load.

To run an initial load, launch the requisite applications using standard log-on procedures:

- Launch PharmaClik Rx (with quick launch, it opens TPS, THS, PHS, and FHS)
- Ensure that the PharmaClik Rx 'green-light' service for eMAR is running

Follow the steps listed below to start the initial load, resolving errors or transaction failures as they occur.

#### <span id="page-6-1"></span>**Starting the Initial Load Process**

To initiate this one-time upload:

- 1. Select **More** > **Groups**.
- 2. Search for and select a Group.
- 3. Select the **Preferences** tab.
- 4. Select the **eMAR** button. The *eMAR Preferences* window opens.

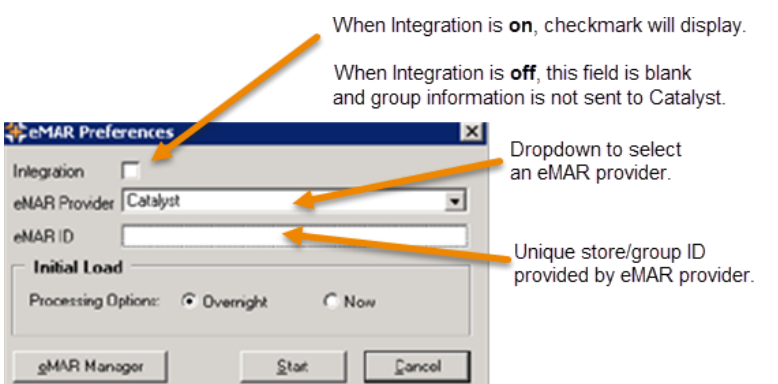

- 5. In the **eMAR Provider** dropdown, select your eMAR provider
- 6. In the **eMAR ID** field, type the unique Store/Group number.
- 7. In the **Initial Load** groupbox, select one of the **Processing Options** (Overnight or Now). **Overnight** option is selected by default and is the recommended setting.
- 8. Select the **Start** button to initiate the process.

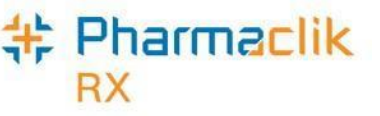

## <span id="page-7-0"></span>**Processing Option: Overnight**

When Overnight is selected, the status message indicates the upload is scheduled.

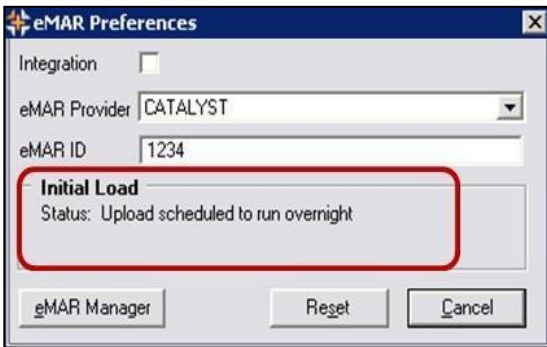

#### <span id="page-7-1"></span>**Processing Option: Now**

When **Now** is selected, the status progress bar displays the **Upload in progress** and the percentage of the upload that is complete.

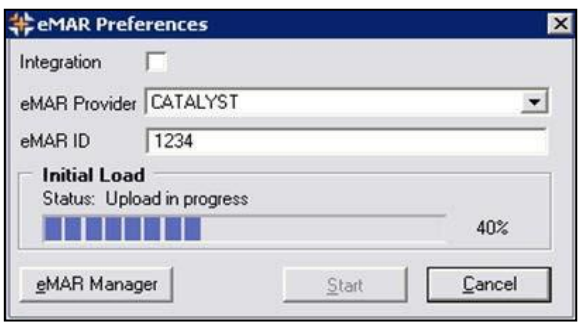

When the process is complete, eMAR integration is turned ON for that group. Remember to check for any errors:

- The next day when **Overnight** is selected.
- Automatically when **Now** is selected.

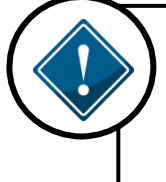

#### **IMPORTANT:**

**DO NOT** run batches during the initial upload process. Batches scheduled to run on the night of the initial upload will not run.

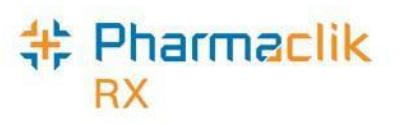

## <span id="page-8-0"></span>**Checking the Initial Load Status**

Once the initial load is complete, the eMAR Integration flag automatically turns ON. Should any records fail to load, the Integration flag checkbox remains checked to indicate that the group is eMAR activated. Additionally the *eMAR Preferences* window displays the load status and indicates the number of successful and (if any) failed transactions.

Once the process is complete, check to see if there are any failed records, so that you may correct the errors then re-transmit them to Catalyst.

Records may fail for any one or more reasons including missing, or incorrect eMAR ID, patient provincial Third Party ID, or PHN. Or, the connection might fail causing records to fail to transmit to Catalyst.

For steps to resolve failed transaction issues, refer to the *[Queue Tab](#page-22-0)*, located within the *eMAR Manager* window.

#### <span id="page-8-1"></span>**Checking for Errors**

To check for failed records, open the Group Folder:

- 1. Select **More** > **Groups**.
- 2. Search for a select a Group.
- 3. Select the **Preferences** tab.
- 4. Select the **eMAR** button. The *eMAR Preferences* window opens.
- 5. Check the **Initial Load** groupbox for message. The status will show as Upload completed and/or completed with errors.

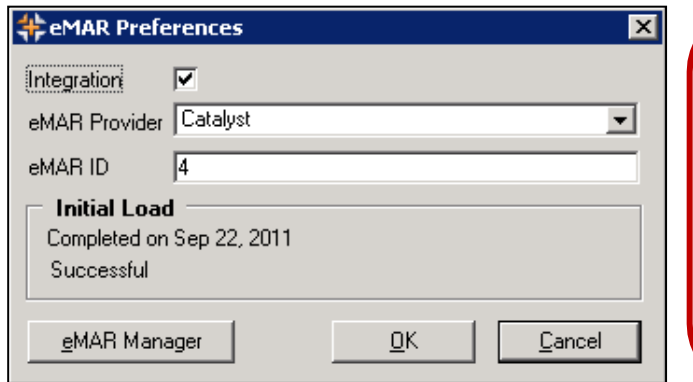

#### **All Records Loaded Successfully**

If 100% of records load successfully, the status area indicates this with a message stating the upload is complete and the date it was completed.

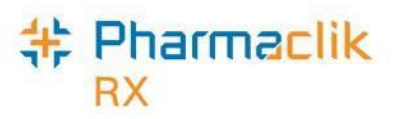

## <span id="page-9-0"></span>**Failed Records**

If any records fail to properly load, the status box indicates number of failed transactions alongside the number of successfully loaded records.

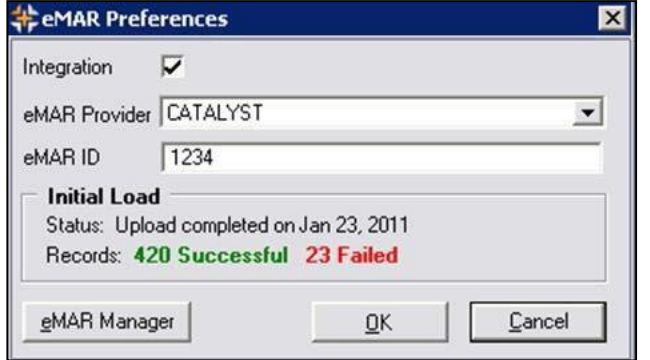

If a transaction fails due to a connection problem, the process will stop and the rest of the Group will not upload to Catalyst. All failed transactions must be resolved in order for the Groups' information to transmit, in its entirety, to Catalyst. However, eMAR integration will be enabled for the Group.

To resend failed records:

- 1. Select the **eMAR Manager** button.
- 2. Review failed transactions:
	- Check the status message in the **Queue** tab, or view the detailed message by double clicking on the selected transaction to determine the cause of the error.
- 3. Resolve the issue.
	- Resolve the cause of the failure by detailing the prescription in the **Patient Profile** tab.
- 4. Upload the corrected transactions:
	- In the **Queue** tab, select the **Upload** button.

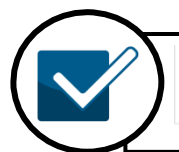

Follow the detailed steps for **Failed** or **Rejected Transactions** in the eMAR Manager section, as outlined on page 27.

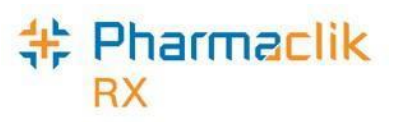

## <span id="page-10-0"></span>**Failed Records Successfully Sent**

When all records have been corrected and all successfully sent, the status box indicates the number of successful records sent beneath the date the upload completed.

Once the initial load has been successfully completed (and you have corrected any resulting errors), you may begin uploading batches to Catalyst. For step-by-step instructions, go to the *[eMAR Manager](#page-16-1)* section.

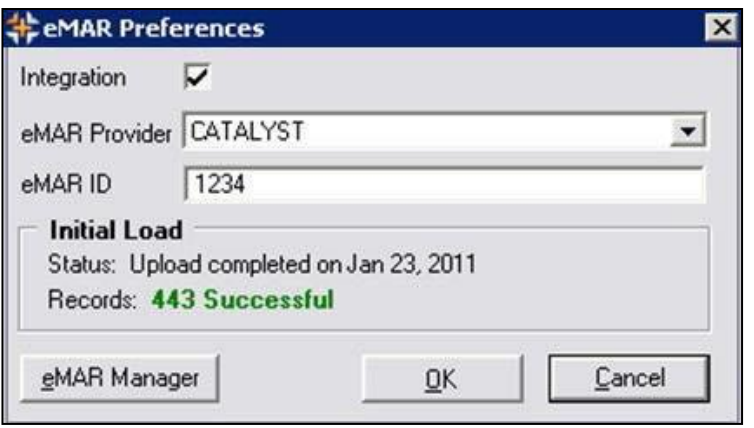

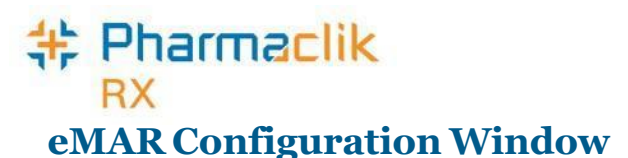

<span id="page-11-0"></span>Use the *eMAR Configuration* window to view a provided list of eMAR-integrated groups currently set up for eMAR processing. The groups are displayed in order of group number. To open the eMAR Configuration window, do the following

1. Select **More > Housekeeping** > **eMAR**. The *eMAR Configuration* window opens.

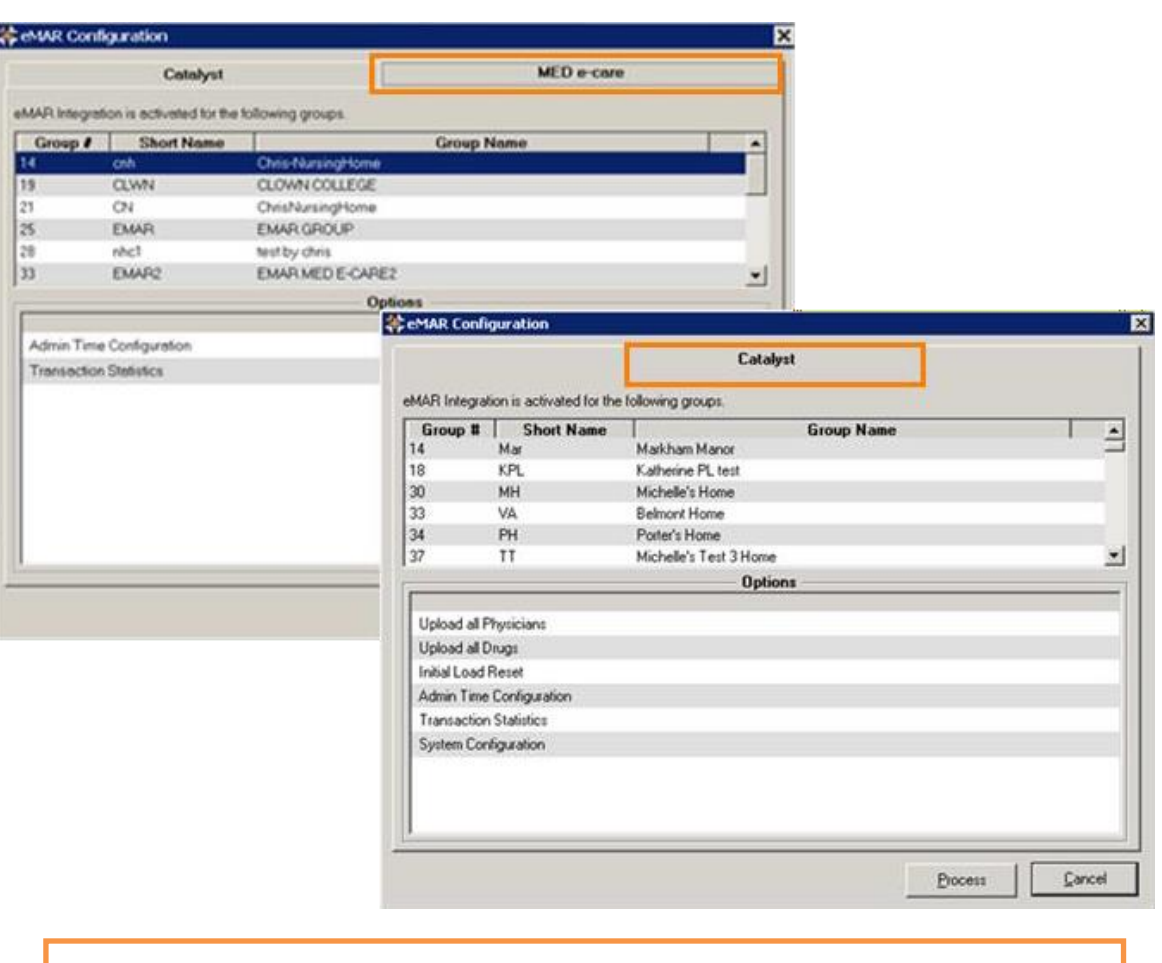

#### **Column Descriptions:**

**Group #**— Displays the Group's PharmaClik Rx ID.

**Short Name—**Displays the short name as set in the Main tab of the Groups folder.

**Group Name—**Displays the Group Name as set in the Main tab of the Groups folder.

# H. Pharmaclik

## <span id="page-12-0"></span>**Uploading All Physicians**

You can upload all the physicians from PharmaClik Rx to eMAR through the *eMAR Configuration* window.

*NOTE: Depending on how many eMAR providers you have, you may see multiple tabs.*

- 1. Select **More > Housekeeping** > **eMAR**. The *eMAR Configuration* window opens.
- 2. In the **Options** groupbox, highlight the **Upload all Physicians** option.Select the **Process** button. A validation prompt appears.
- 3. Select the **Yes** button.

## <span id="page-12-1"></span>**Uploading All Drugs**

You can upload all the drugs from PharmaClik Rx to eMAR through the eMAR Configuration window.

- 1. Select **More > Housekeeping** > **eMAR**. The *eMAR Configuration* window opens.
- 2. In the **Options** groupbox, highlight the **Upload all Drugs** option.
- 3. Select the **Process** button. A validation prompt appears.
- 4. Select the **Yes** button.

### <span id="page-12-2"></span>**Resetting the Initial Load**

If you have already completed an initial load, you can reset the eMAR system to complete the initial load again.

*NOTE: Resetting the initial load will delete all of the data that is currently stored in eMAR.*

- 1. Select **More > Housekeeping** > **eMAR**. The *eMAR Configuration* window opens.
- 2. In the **Options** groupbox, highlight the **Initial Load Reset** option.
- 3. Select the **Process** button. A security prompt appears.
- 4. Enter in your PharmaClik Rx ID and password and select the **OK** button.

All of the data that was previously added in the initial load will be deleted. Once the reset is complete, you can start a new initial load.

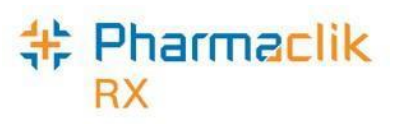

## <span id="page-13-0"></span>**Admin Time Configuration**

In order for a prescription to be sent to your eMAR provider (Catyalst) via eMAR, there must be a time set. For PRN medications, you can configure a time so eMAR automatically knows when to send the prescriptions over.

To configure a time, do the following:

- 1. Select **More > Housekeeping** > **eMAR**. The *eMAR Configuration* window opens.
- 2. In the **Options** groupbox highlight the **Admin Time Configuration** option.
- 3. Select the **Process** button. The *Admin Time Configuration* window appears.
- 4. Select the **Add** button. A new row appears.

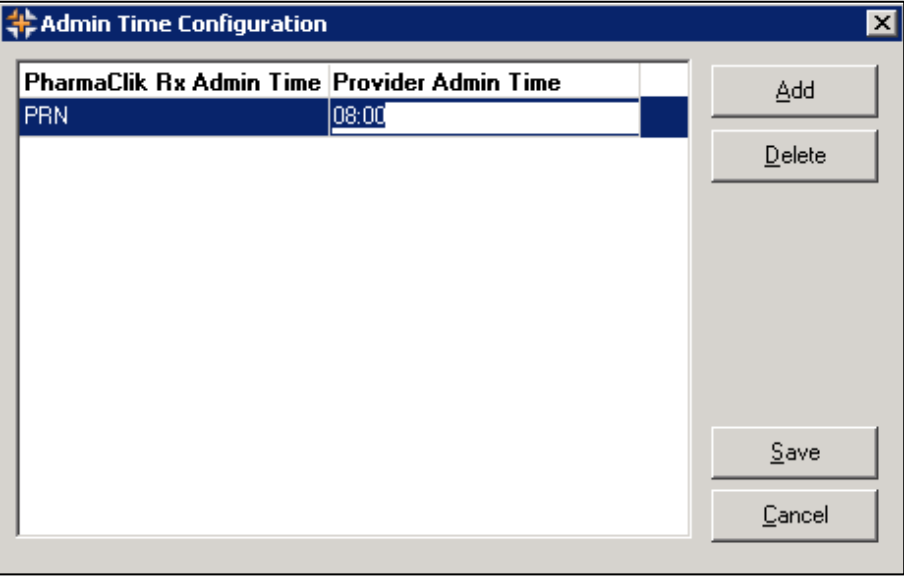

5. Enter in the appropriate information and select the **Save** button.

## **# Pharmaclik RX**

## <span id="page-14-0"></span>**Transaction Statistics**

The Transaction Statistics keeps track of the number of times the following eMAR transactions occur:

- Add Drug Transaction
- Add Patient Transaction
- Add Physician Transaction
- Add Standard Transaction

Each transaction record is grouped based on transaction and its status, which will be one of the following:

- Completed
- Failed
- Abandoned
- In Progress
- Pending
- Queued

The *Transaction Statistics* is a read-only window that allows users to view the statistics. This window does not permit any modifications or changes to be made.

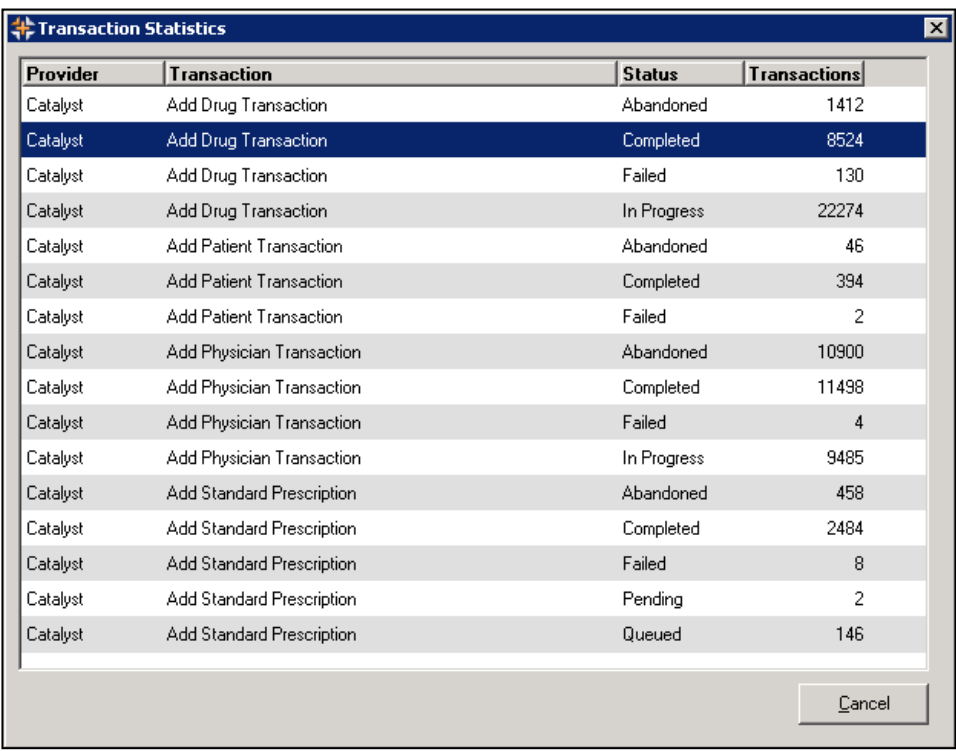

## **Pharmaclik** RX.

## <span id="page-15-0"></span>**System Configuration**

PharmaClik Rx users will not need to access this window at any time. The System Configuration button is used by McKesson Canada to configure the connections required to allow Catalyst and PharmaClik Rx to effectively communicate.

*NOTE: If you attempt to access the System Configuration, a password prompt will appear. Your PharmaClik Rx credentials will not work for this prompt.*

## <span id="page-15-1"></span>**eMAR Preferences Window**

This *eMAR Preferences* window is used to configure Groups for eMAR vendors and to create an Initial Load (refer to section Configuring PharmaClik Rx for eMAR). It also provides access to monitor the status of eMAR transmissions and rejected transactions.

To open the **eMAR Manager:**

- 1. Select **More** > **Groups**.
- 2. Search for and select a Group.
- 3. Select the **Preferences** tab.
- *4.* Select the **eMAR Manager** button*.* The *eMAR Preferences* window will appear.
- 5. Select the **eMAR Manager** button. The *eMAR Manager* window opens.

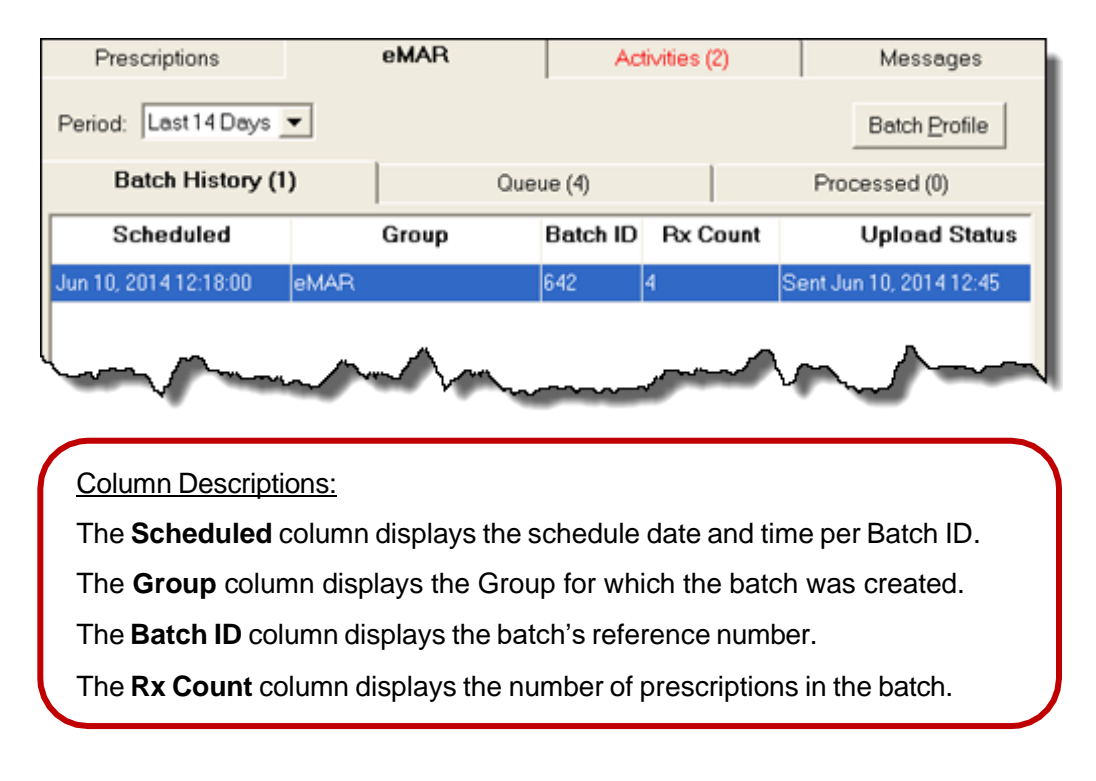

<span id="page-16-1"></span>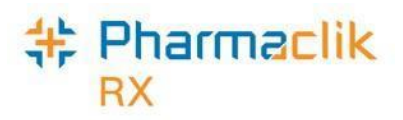

## <span id="page-16-0"></span>eMAR Manager

The *eMAR Manager* window allows users to view batched, processed, and failed transactions for your eMAR provider (Catalyst).

At each stage of the process, you can view information about the transactions and see their statuses, in these tabs:

- *[To Do](#page-17-0)*
- *[Batch History](#page-18-0)*
- *[Queue](#page-22-0)*
- *[Processed](#page-26-0)*

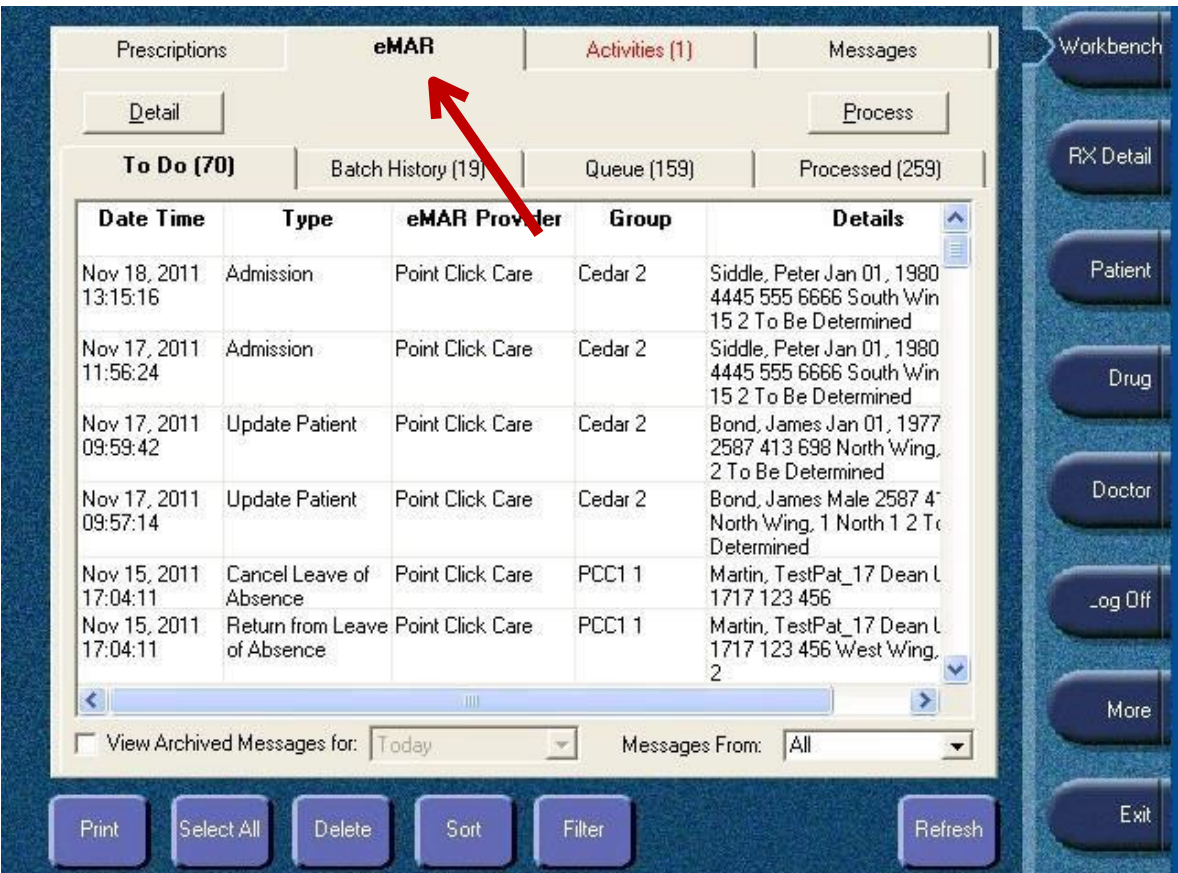

## **# Pharmaclik** RX

## <span id="page-17-0"></span>**To Do Tab**

The **To Do** tab will track inbound messages received from eMAR providers. The **To Do** tab will only be available if the eMAR provider supports inbound messaging (i.e. Point Click Care eMAR).

#### *NOTE: At this time, PharmaClik Rx is not integrated with Point Click Care.*

Pharmacies integrated with an eMAR provider that **do not support inbound** messages **will not**  have the To Do tab available (i.e. Catalyst eMAR). If the pharmacy is integrated with multiple eMAR providers and one provider supports inbound messages, the To Do tab will be available

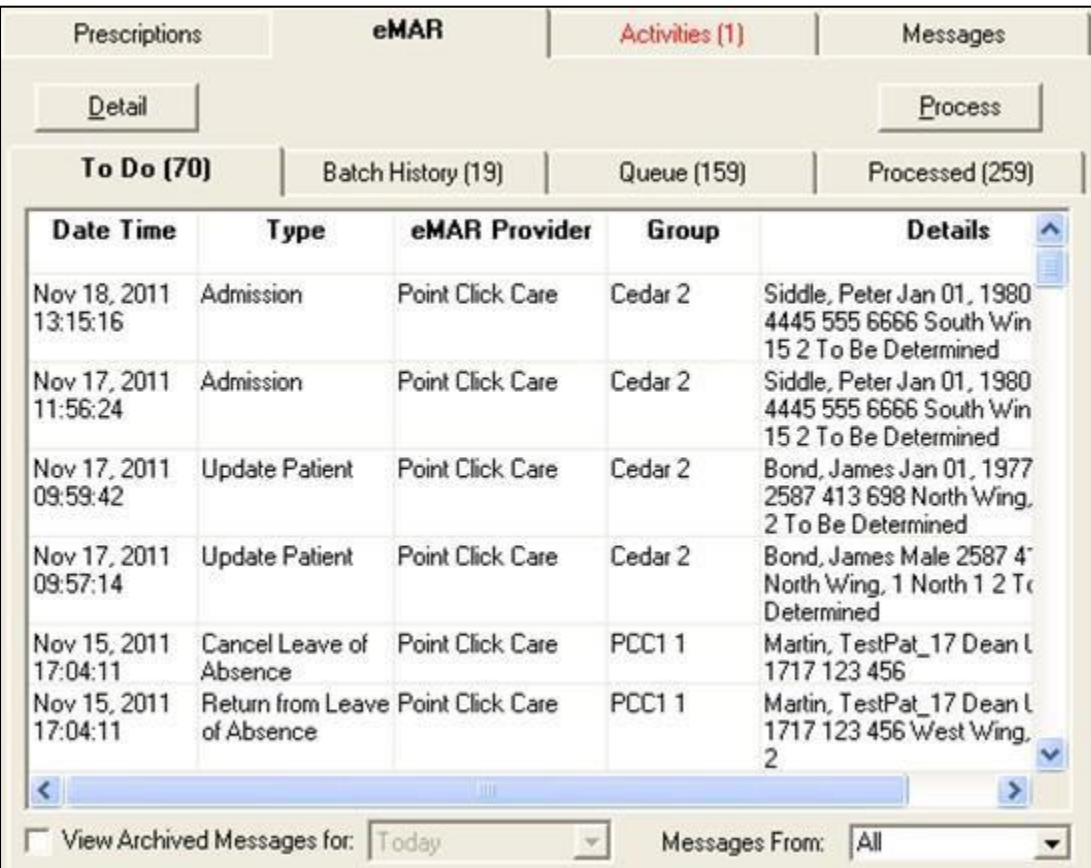

## **E** Pharmaclik RX.

## <span id="page-18-0"></span>**Batch History Tab**

The Batch History tab lists prescription batches that have been sent to an eMAR (Catalyst). Batches and all other prescriptions will be sent to Catalyst right after they have been processed.

Basic information about each batch displays on the tab along with the transaction's upload status. These transactions will have one of the following four statuses:

#### <span id="page-18-1"></span>**Pending**

- Indicates the batch is scheduled in PharmaClik Rx, but has not yet been processed.
- Pending batches cannot be uploaded.

#### <span id="page-18-2"></span>**Ready to Upload**

- Indicates all prescriptions in the batch have a Complete status. Prescriptions that are queued, or incomplete in PharmaClik Rx will not appear here.
- The button is available only when all prescriptions in the batch are complete.

#### <span id="page-18-3"></span>**Upload in Process**

• Indicates the batch is in the process of being transmitted to the electronic MAR.

#### <span id="page-18-4"></span>**Sent**

- Indicates the batch has been sent to Catalyst.
- The Upload Batch button is inaccessible if a Sent row has already been uploaded.

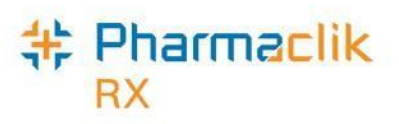

## <span id="page-19-0"></span>**Viewing the Transactions**

Use the buttons to the right to view, sort, and filter the transactions.

To view a batch:

- 1. While in the **Batch History** tab highlight the batch and select the **Batch Profile** button.
- 2. The *Batch Profile (Read Only)* window will appear. (As the title says, this is a read only window and information cannot be edited while in it.)
- 3. Review the transactions.
- 4. Once done, select the **Cancel** button at the top of the window to close it.

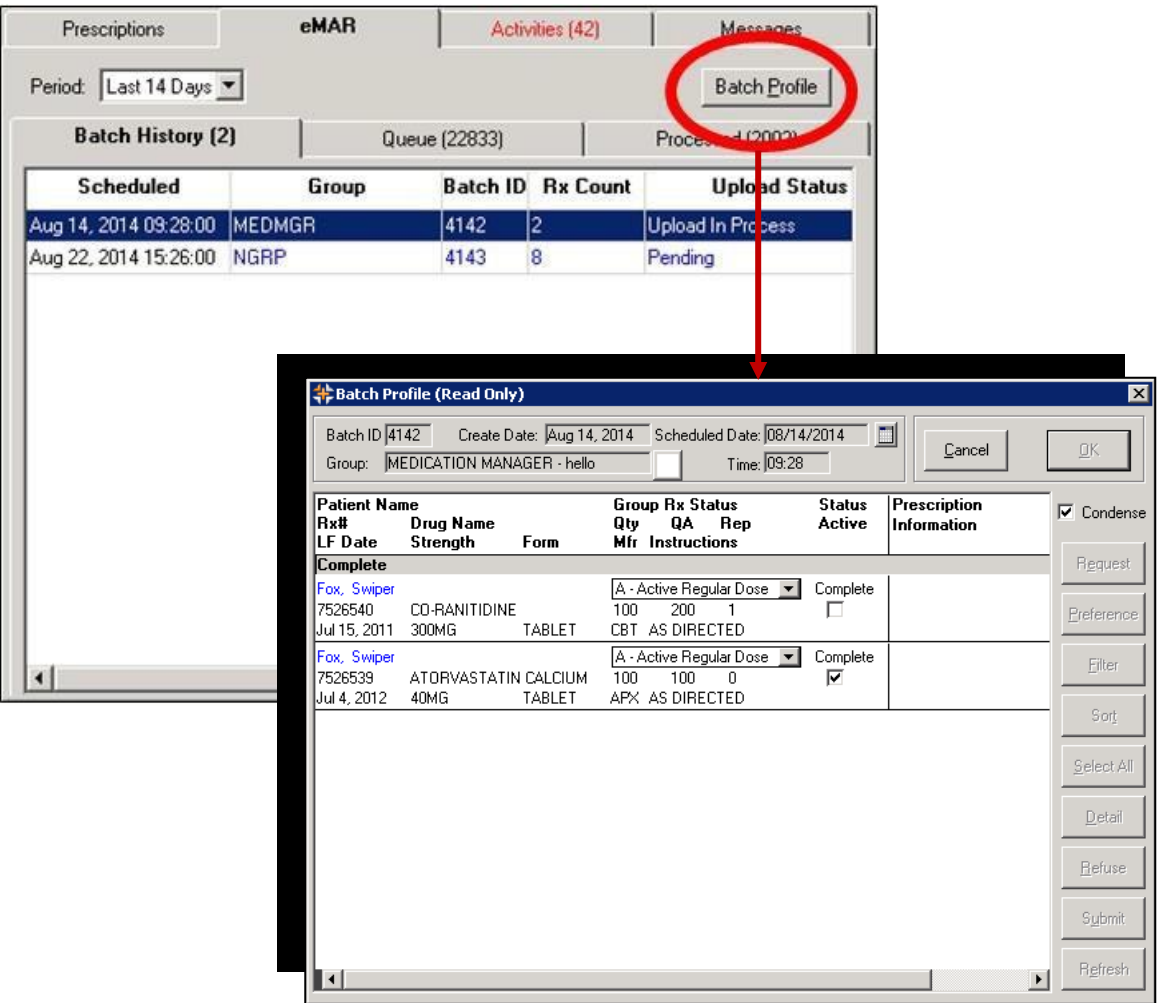

## **Pharmaclik** RX.

## <span id="page-20-0"></span>**Filtering Batches**

Use the Filter option to filter and view specific information on the screen.

1. From the **Batch History** tab, select the **Filter** button. The *Filter* window will appear.

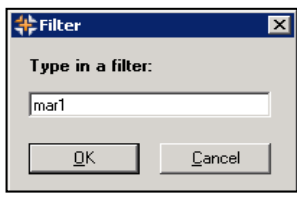

- 2. Enter the search criteria (i.e., Group, Batch Rx Count, etc.).
- 3. Select the **OK** button. The *Filter* window closes and the *eMAR Manager* window now displays the filtered information.

## <span id="page-20-1"></span>**Sorting Batches**

Use the Sort option to arrange and sort through specific rows on the screen.

- 1. From the **Batch History** tab, select the **Sort** button. The *Custom Sort* window will appear
- 2. In the **Sort items by** groupbox, enter the sort criteria.
- 3. Select the **OK** button. The *Custom Sort* window closes and the *eMAR Manager* window now displays the sorted information.

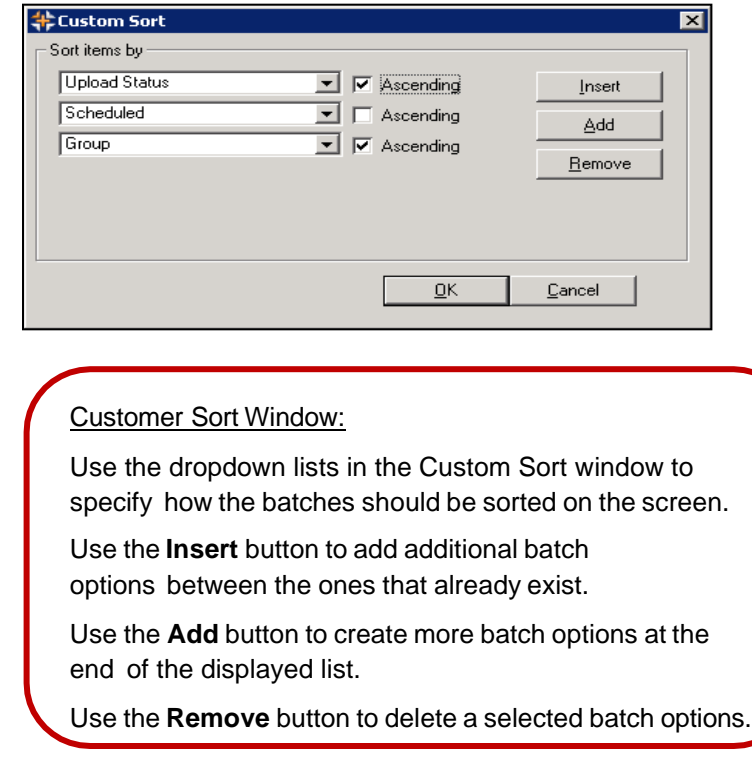

## **# Pharmaclik RX Setting the Period**

<span id="page-21-0"></span>To view batches for a specific time period, use the Period dropdown list:

- 1. From the Batch History tab, select the **Period** dropdown list.
- 2. Select a time period:

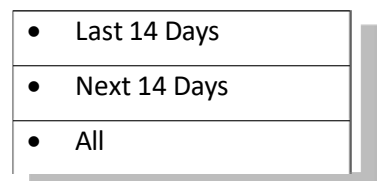

3. Select the **OK** button.

*NOTE: All viewing options include the current date.*

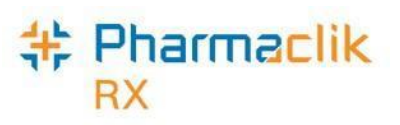

## <span id="page-22-0"></span>**The Queue Tab**

In the Queue tab, batches are being sent to the eMAR. As PharmaClik Rx communicates with Catalyst and transmits prescription transactions, the window displays the upload status of each prescription transaction in the batch.

Basic information about each prescription transaction in the batch displays on the tab — date, transaction, batch ID, status, and details in a message.

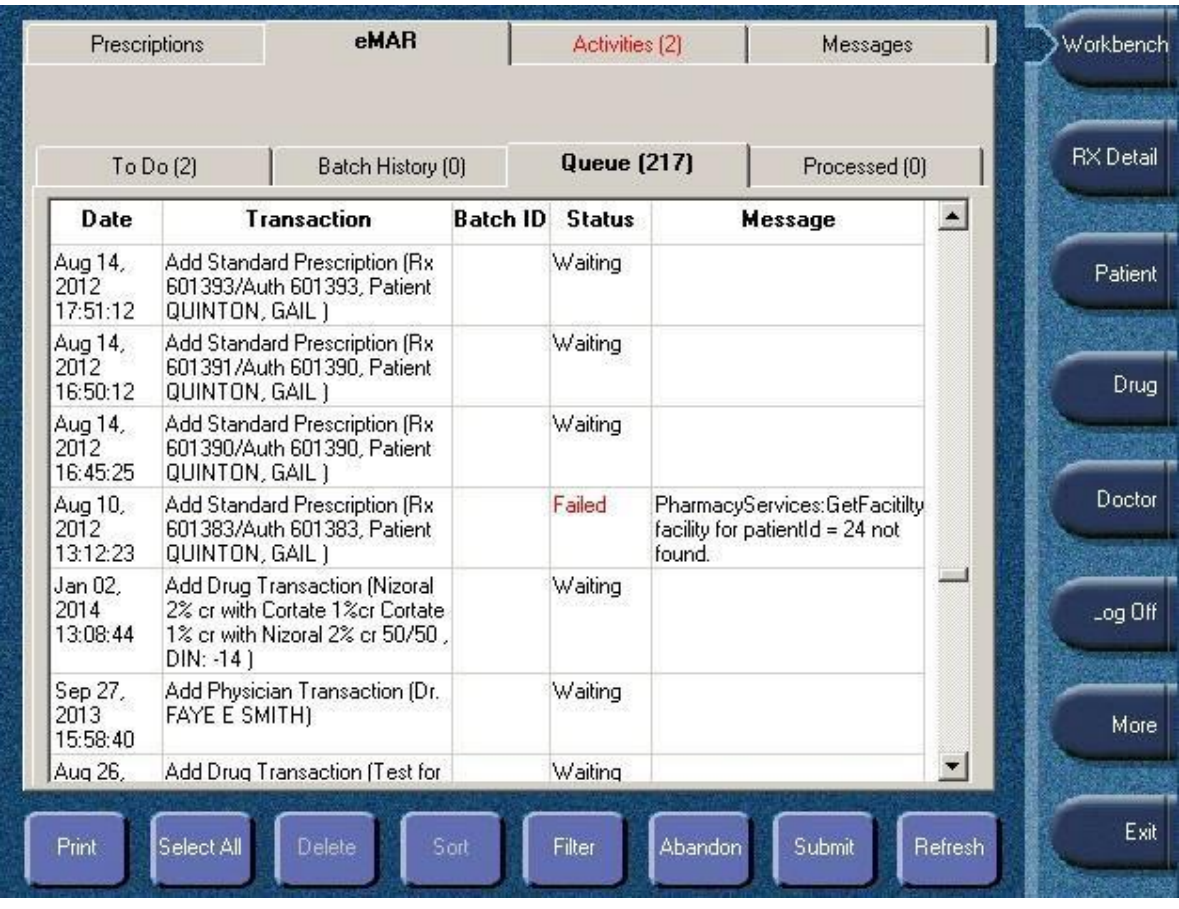

#### Column Descriptions:

The **Date** column displays the date and time of the initiated transaction.

The **Transaction** column displays information about uploaded prescriptions.

The **Batch ID** column displays the number of batch id number.

The **Status** column displays the transactions' upload status.

The **Message** column displays a message relating to the transaction's status.

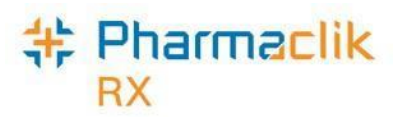

The transactions will have one of four statuses:

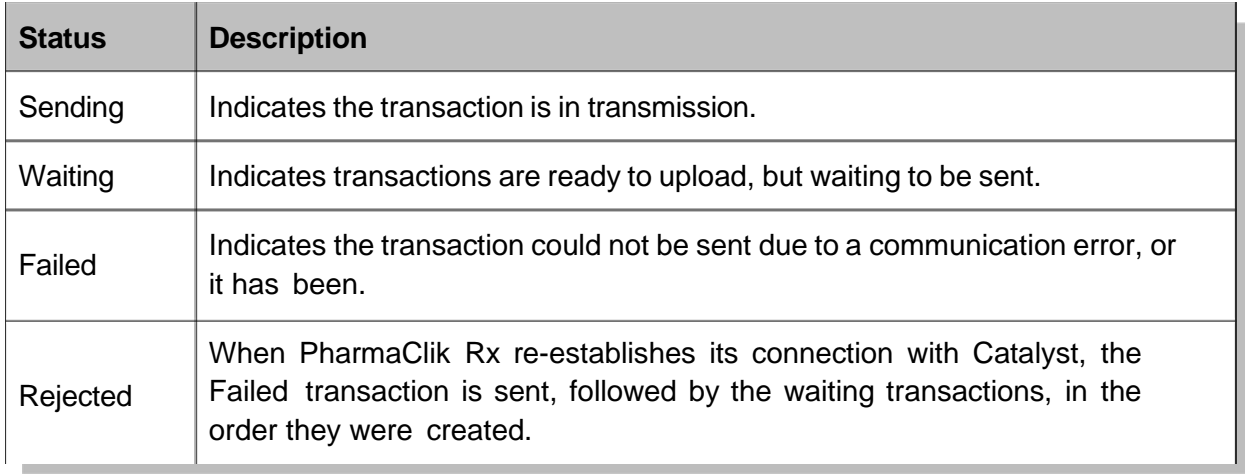

## <span id="page-23-0"></span>**UploadingTransactions that Failed During Transmission**

If communication with Catalyst fails, the status of the transaction being sent, at the time of failure, changes to Failed and all subsequent transactions change to Waiting.

When PharmaClik Rx re-establishes its connection with Catalyst, you must initiate the upload process. To upload prescription transactions that failed during communication:

- 1. Highlight the prescription in the Queue tab.
- 2. Use the **Select All**, **Deselect All**, and **Filter** buttons as needed.
- 3. Select the **Submit** button. The Failed prescription transactions are transmitted first, followed by the transactions with a status of Waiting.
- 4. Check to see if the prescription transactions were successfully processed in the **Processed** tab.

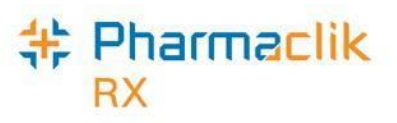

## <span id="page-24-0"></span>**Viewing Failed or Rejected Transactions**

To view transactions rejected by Catalyst, follow the steps below:

1. Highlight the prescription in the Queue tab.

*NOTE: Hold the control or shift keys on the keyboard to highlight multiple rows of prescriptions. Also, try using the Filter button to locate specific transactions.*

2. To view details of the rejected transaction, double-click on the transaction. The *eMAR Message* window opens.

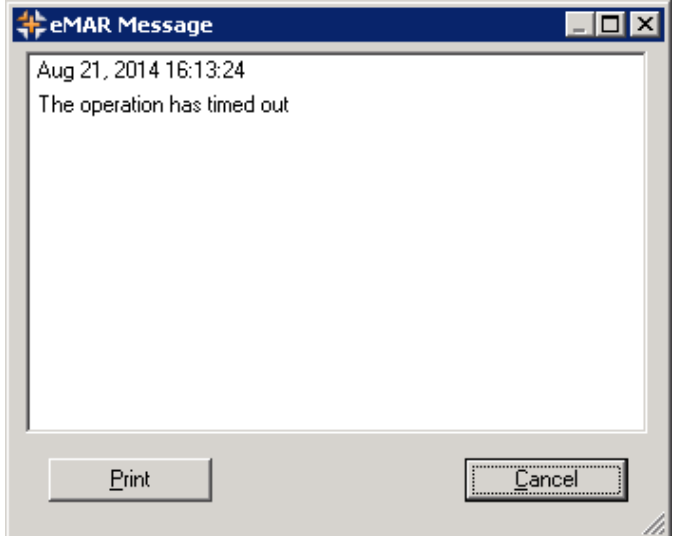

- 3. Review the message for the cause of error.
- 4. Select the **Print** button to print a hardcopy of the message. Select the **Cancel** button to return to the Messages tab.

#### <span id="page-24-1"></span>**Clearing Rejected Transactions**

Rejected messages must be cleared from the Queue tab. To clear the transaction, it must be corrected before you can resend it to the eMAR vendor.

Investigate and resolve all rejected transactions. To determine the root cause of the error, review the message. Although terminology may vary from vendor to vendor, carefully read the message to determine the reason the transaction was rejected. There will be reference to prescription, drug, doctor, and patient.

Once you have determined the appropriate corrective action and resolved the issue, manually upload the transaction.

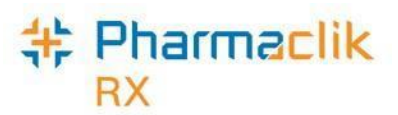

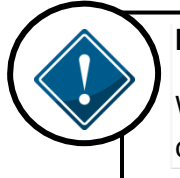

#### **IMPORTANT:**

We recommend that you clear all rejected transactions daily. If the problem cannot be resolved, you can use the **Abandon** button to clear the transaction.

## <span id="page-25-0"></span>**Sending a Corrected Transaction**

Once a prescription has been corrected or inactivated in PharmaClick Rx a message will be sent automatically to the eMAR. To verify that the message was processed through eMAR, check the **Processed** tab.

## **Pharmaclik** RX.

## <span id="page-26-0"></span>**The Processed Tab**

The Processed tab lists all transactions that have been successfully received and accepted by Catalyst.

Use the Filter button to find specific text on the screen:

1. From the **Processed** tab, select the **Filter** button. The *Filter* window will appear.

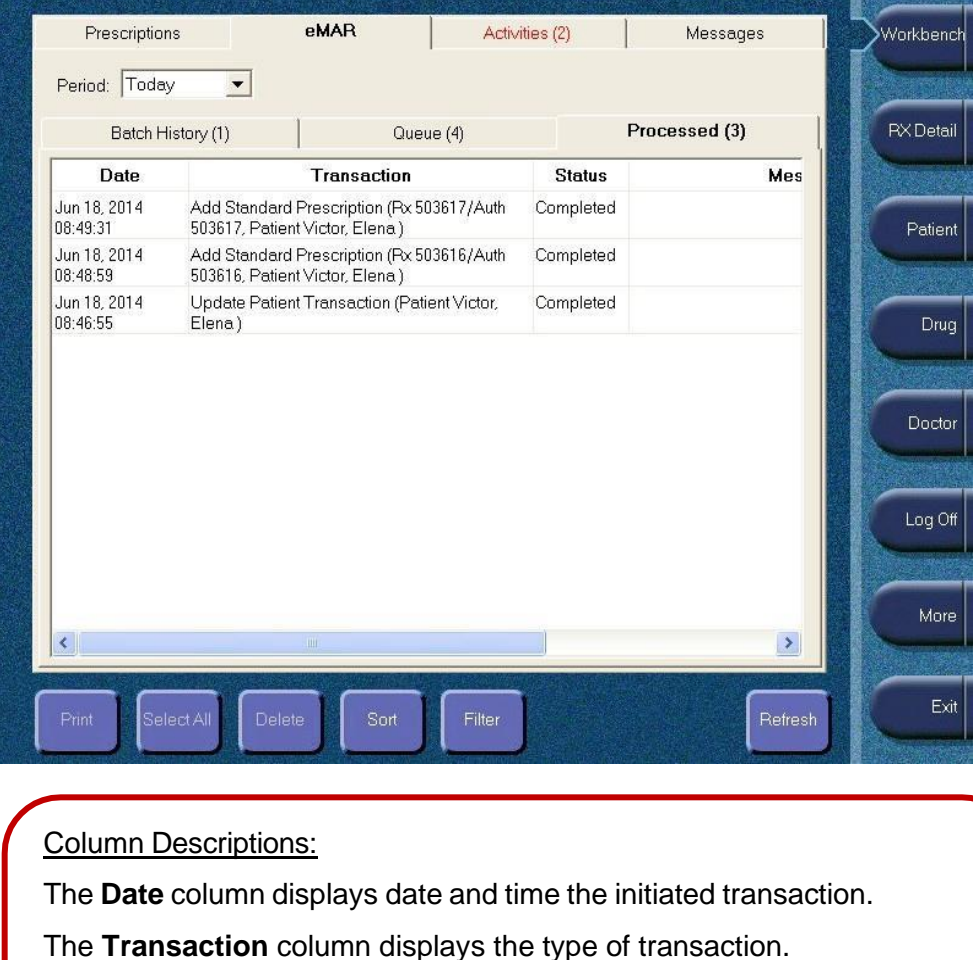

The **Status** column displays transaction status 'Completed'.

The **Message** column displays a general message confirming a successfully completed transaction.

- 2. Enter the search criteria.
- 3. Select the **OK** button. The *Filter* window closes and the *eMAR Manager* window now displays the filtered information.
- *NOTE: No action is required in the Processed tab. This tab is used for viewing processed transactions only.*

**©**2017. McKesson Canada, All rights reserved. Page 30 of 37

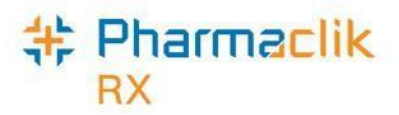

<span id="page-27-0"></span>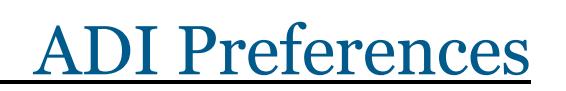

ADI is a component in the eMAR process and is required to interact with PharmaClik Rx and your eMAR provider. For example, for Catalyst's system, the automated dispensing device used to integrate with PharmaClik Rx is PACMED.

Once the ADI software has been installed in your pharmacy, an ADI icon will be located on your desktop. When starting the PharmaClik Rx applications each morning, ensure ADI is started on the workstation from which you will process auto-dispensed prescriptions.

Although eMAR follows the standard ADI hierarchy, it uses the RMSPACMED flag, instead of PACMED. This setting ensures that certain types of medication, sent for eMAR purposes but not normally sent to ADI, are sent correctly.

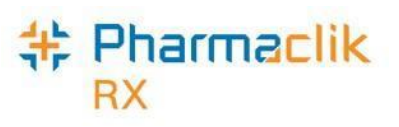

## <span id="page-28-0"></span>**Setting the ADI Preferences – Drug Level**

While it is not necessary to change the settings from PACMED to RMSPACMED, keep in mind that if it is flagged as *No auto-dispensing*, it should be changed to RMSPACMED in Rx Detail every time.

- 1. Select the **Drug** button.
- 2. Search and select a prescription drug.
- 3. From the **DIN** tab, locate the **Auto Disp** dropdown list and make a selection.
- 4. Select the **Save** button.

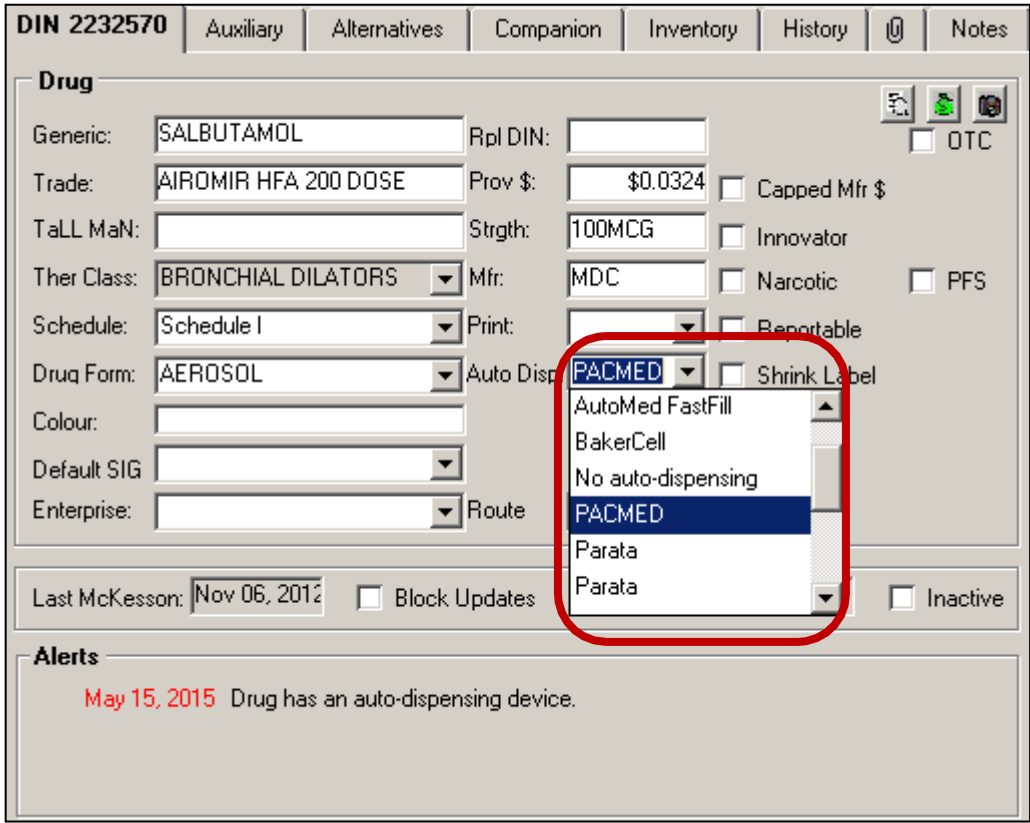

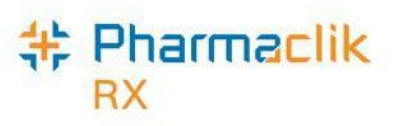

## <span id="page-29-0"></span>**Setting the ADI Preferences – Group Level**

The Group Preferences will remain open, so a search does not have to be done for it.

- 1. Select the **More** > **Groups**.
- 2. Search for and select the group.
- 3. Select the **Preferences** tab.
- 4. Select the **Auto-Dispensing** button. The *Group Auto-Dispensing Preferences* window appears.
- 5. From the **Allow Auto-Dispensing** dropdown list, select **RMSPACMED**.

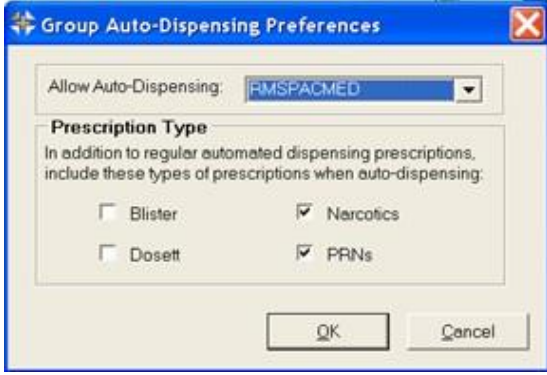

6. Select **OK**.

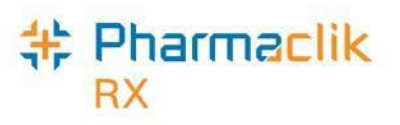

## <span id="page-30-0"></span>**Setting the ADI Preferences – Patient Level**

The ADI device can be set in both the Preferences and Patient Folders:

- 1. Select **More** > **Groups**.
- 2. Search for and select the group.
- 3. Select the **Patients** tab. A list of patients will appear.

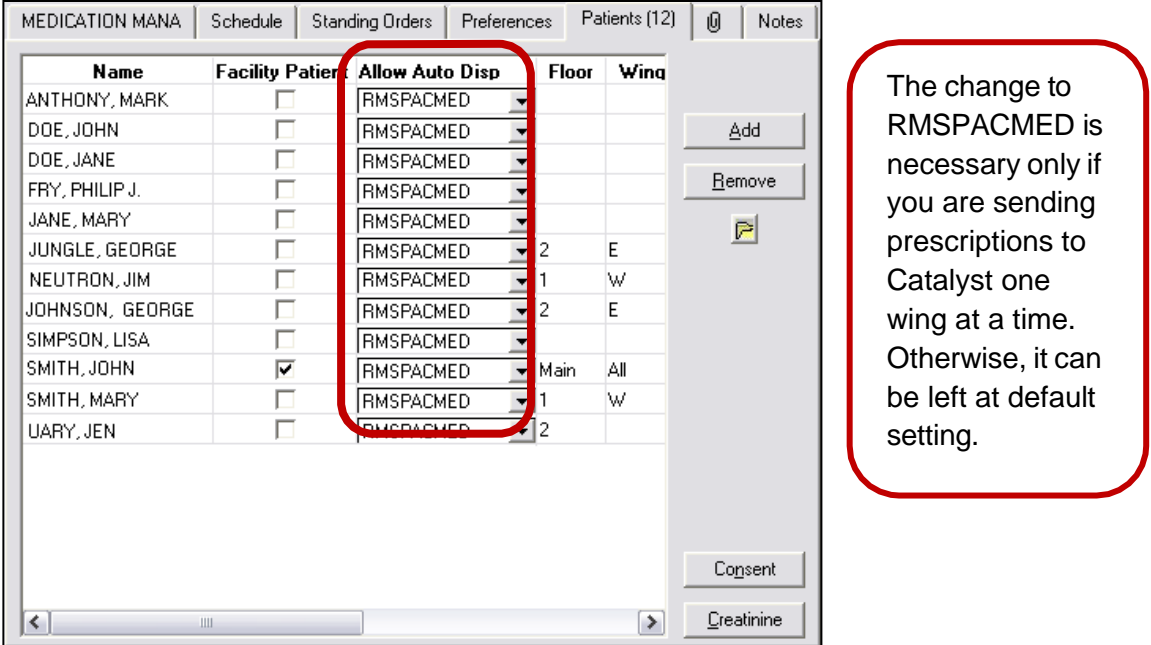

- 4. Select **RMSPACMED** from the **Allow Auto-Disp** dropdown list for each patient.
- 5. Select the **Save** button.

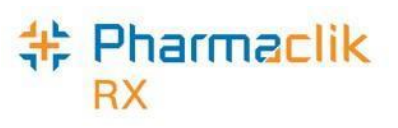

## <span id="page-31-0"></span>**Setting the ADI Preferences – Prescription Level**

When filling new prescriptions, or filling a prescription that is not in a batch, you must verify that the Allow Auto-Dispensing device is set to RMSPACMED.

- 1. Open the prescription in RX Detail.
- 2. Select the **Administration Details** folder button located near the *Label* section. The *Rx Detail* window appears.
- 3. Select **RMSPACMED** from the **Allow Auto-Dispensing** dropdown list.

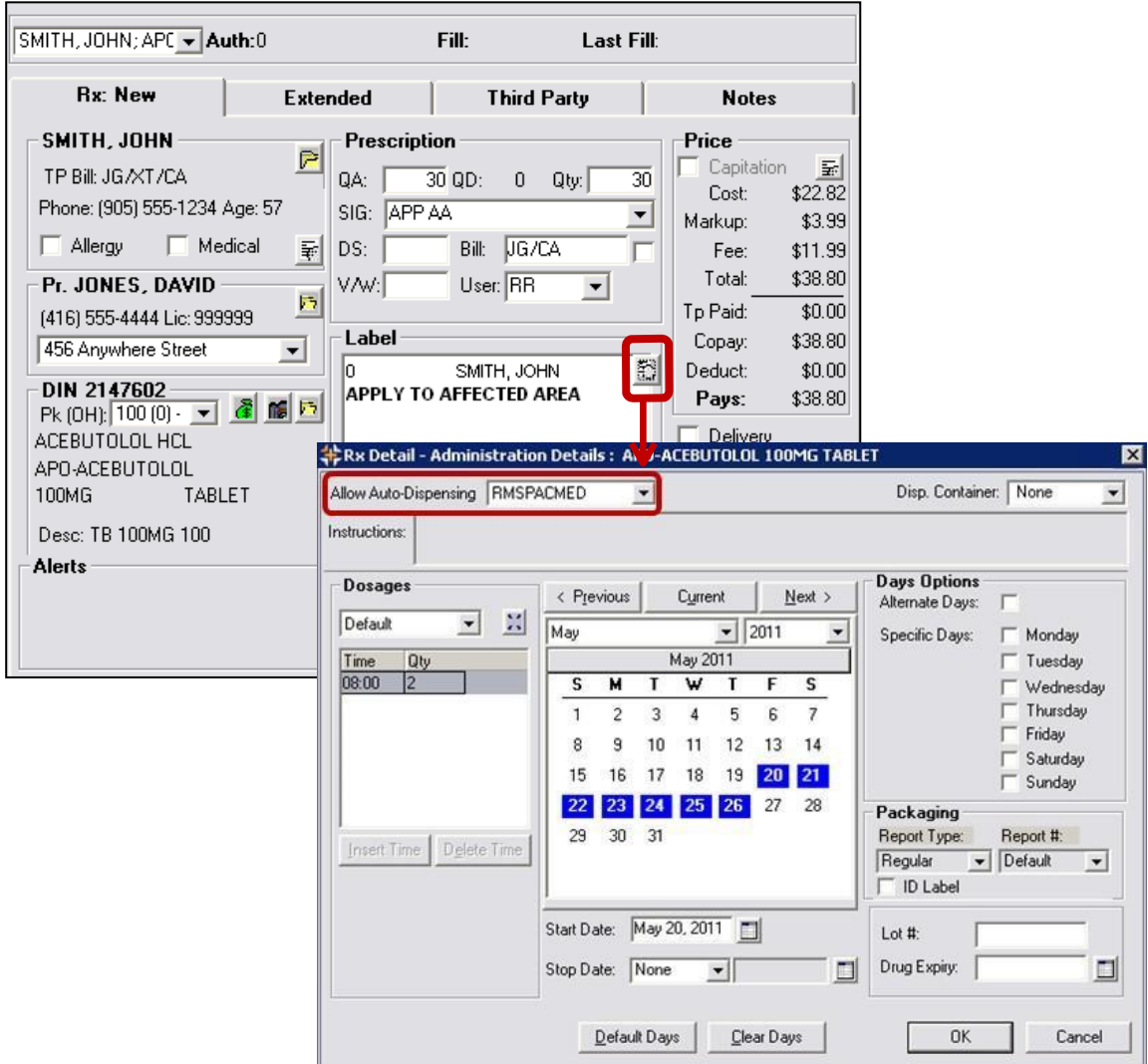

- 4. Select the **OK** button.
- 5. Continue filling the prescription.

## **# Pharmaclik RX**

## <span id="page-32-0"></span>**Reset Auto-Dispensing on Refills**

The Reset Auto-Dispensing on Refill preference must be turned on to allow the changes you have made at the group, patient, and prescription level to take effect.

- 1. Select the **More** > **Pharmacy**.
- 2. Select the **Rx Detail** tab.
- 3. Select the **Reset Auto-Dispensing on Refill** checkbox. This will pick up any autodispensing changes that have been made.
- 4. Select the **Save** button.

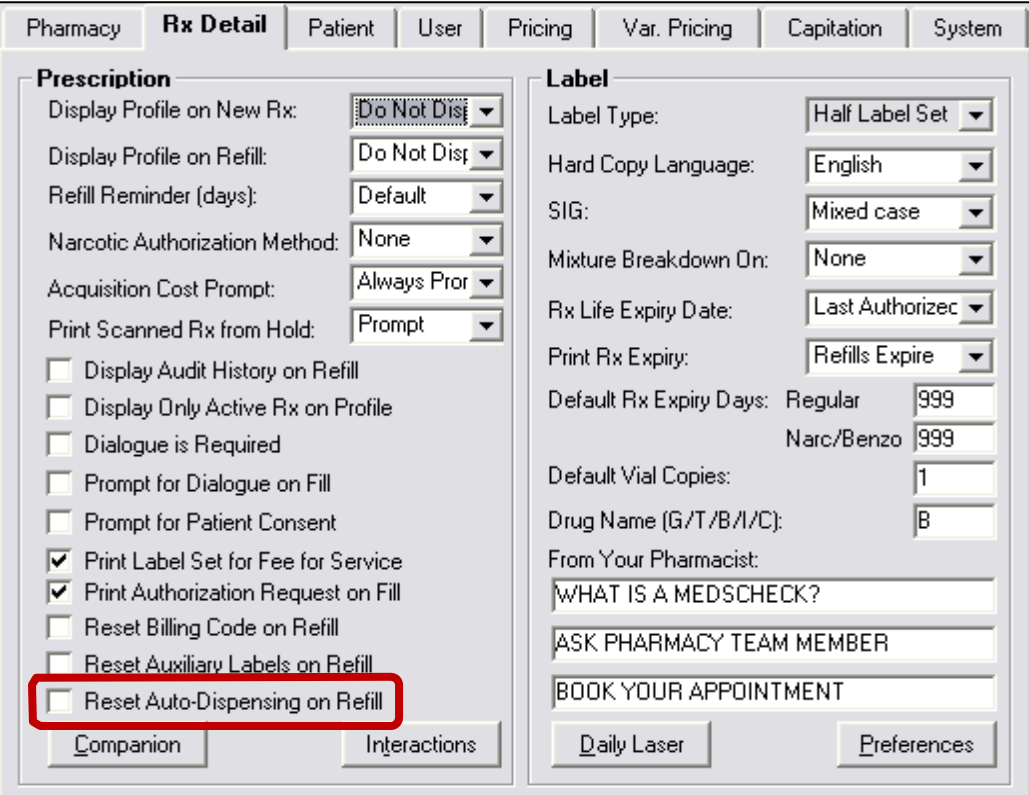

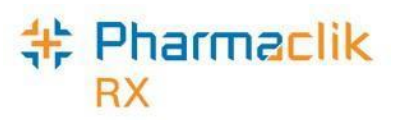

## <span id="page-33-0"></span>Frequently Asked Questions

Below is a list of frequently asked questions (FAQs) and answers pertaining to eMAR integration:

- *[General FAQs](#page-33-1)*
- *[FAQs: eMAR Integration with Catalyst oneMAR](#page-35-0)*

## <span id="page-33-1"></span>**General FAQs**

Review the questions and answers for general FAQs.

#### <span id="page-33-2"></span>**What happens when I amend a batched prescription?**

When a prescription in a batch is modified the transaction is sent as a separate, subsequent transaction and uploaded to Catalyst in sequential order. This means that the original prescription is sent to Catalyst, followed by the amended transaction.

## <span id="page-33-3"></span>**What about Standing Orders? Are there any changes in PharmaClik Rx?**

No. There is no change to the way you process standing orders in PharmaClik Rx; however, all changes made to Standing Orders in PharmaClik Rx, for patients in an eMAR-enabled group, are sent to the electronic MAR. Refer to **PharmaClik Rx Help**, for information on processing Standing Orders.

#### <span id="page-33-4"></span>**What happens when I refuse a new prescription?**

A transaction is sent to Catalyst when you refuse a prescription using Refuse, Refuse and Remove, or Refuse and Hold, or if it is stopped because it is filled for the wrong patient.

Any and all changes made to prescriptions are sent from PharmaClik Rx to Catalyst, so that the nursing home staff has current and up-to-date patient information.

### <span id="page-33-5"></span>**Do changes to drugs get transmitted from PharmaClik Rx to Catalyst?**

If you have the ability to change drug information in PharmaClik Rx , it is important to note that any changes made to drugs that are linked to prescriptions already sent to the vendor's eMAR system, will update.

### <span id="page-33-6"></span>**Are Free-form drugs and mixtures uploaded to Catalyst?**

Yes, when Drugs, Free-form Drugs, or Mixtures are added, modified for a prescription for a patient in an eMAR group, the change in PharmaClik Rx is sent to Catalyst to update the patient(s') file(s).

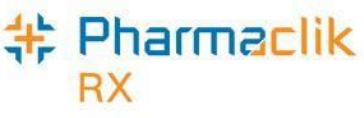

## <span id="page-34-0"></span>**What's changed with the way I batch prescriptions?**

There are no changes to the way prescriptions are batched and sent to ADI, so there are no new processes, or steps to learn to batch prescriptions.

#### **eMAR Manager**

The primary difference you will see in PharmaClik Rx is the addition of the eMAR Manager, accessed by the new eMAR button in Group Preferences. It is also available from the **More** > **Housekeeping** > **eMAR**.

#### **All prescription and patient information is sent to the eMAR.**

However, it is important to understand that all information for eMAR patients is sent from PharmaClik Rx to Catalyst, whether it's new prescriptions—fills and refills—or corrections, such as Amend, Amend Next, Amend LTC, Rebill, Refuse, and Wrong Patient.

Also, all information related to changes made to the Patient and Doctor Folders. Essentially, all information about the group, prescriptions for patients and the associated prescribing physicians, is sent from PharmaClik Rx to Catalyst/, so that the LTC facility has up-to-date and current records.

### <span id="page-34-1"></span>**Are there changes to the Group Rx Statuses?**

No, but there is important information about Group Rx Statuses in the table below.

The table indicates the electronic reports PharmaClik Rx Group Rx Statuses are set to print on for two eMAR vendors.

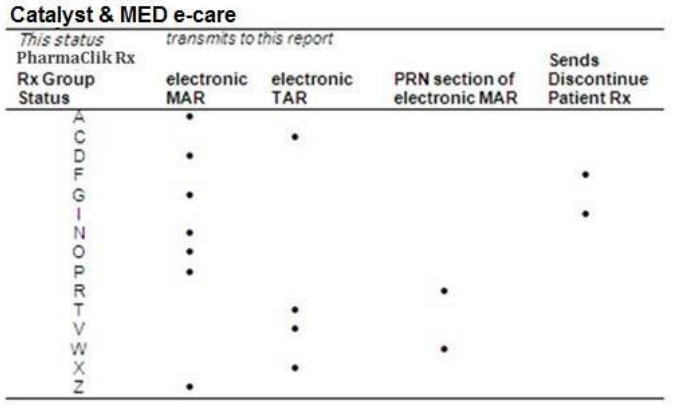

### <span id="page-34-2"></span>**Is eMAR available only to non-retail nursing homes?**

Yes, eMAR is available for all non-retail Group types.

Consequently, if a group is changed in List Maintenance from non-retail, eMAR-enabled group to a retail group, a prompt displays. If you select **Yes**, eMAR integration will be turned OFF for that group. A retail group cannot be eMAR-enabled.

#### <span id="page-34-3"></span>**Do additional instructions get transmitted from PharmaClik Rx to Catalyst?**

Yes, additional instructions will get transmitted.

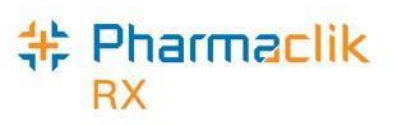

## <span id="page-35-0"></span>**FAQs: eMAR Integration with Catalyst oneMAR**

Review the questions and answers relating to eMAR integration for Catalyst oneMAR.

### <span id="page-35-1"></span>**Once the initial load is complete, how do I know what changes are sent to Catalyst?**

Once the initial load is complete and all information has been successfully added to Catalyst, the Group becomes activated for eMAR. The group is now eMAR-enabled and any new, or changes to existing patient and prescriptions information is sent to Catalyst, as described above.

If you make a change to the Rx status in the Patient Folder, or on the Workbench, the information is sent to Catalyst.

### <span id="page-35-2"></span>**Are all prescriptions sent to Catalyst, or only batched prescriptions?**

Transactions are sent to Catalyst from PharmaClik Rx when new prescriptions are added and when existing prescriptions are updated, deleted, stopped, or discontinued whether they are included in a batch, or not.

#### **All prescription transactions are sent.**

This includes Amend/Amend LTC, Hold, Rebill, Refusing new prescriptions, Suspend (add or remove a Hold), and of course, Fills and Refills.

Also, when you add a Stop Date, use the Reactivation function (modifying a prescription's active flag or reactivate a Standing Order), this information is sent as a transaction to Catalyst.

For example, when a prescription is inactivated – the Inactive flag is turned OFF, and the change is saved using the **Save**, or **OK** button, the change is sent to Catalyst.

#### **Carry Over prescriptions are also sent.**

This applies only if a patient is transferred/moved from a non-eMAR group (or added to) an eMAR-enabled group. Refer to the **PharmaClik Rx** Help for information on processing prescriptions.

### <span id="page-35-3"></span>**What happens when I refuse a refill that was send to Catalyst?**

When you refuse a refill, no transaction is sent to Catalyst eMAR. If you refuse new prescriptions, the following will happen:

- If the user chooses to remove it from the profile, a delete transaction will be sent to Catalyst, removing it from eMAR.
- If the user chooses to refuse and place on Hold, a Hold transaction will be sent to Catalyst eMAR placing it on hold on eMAR.

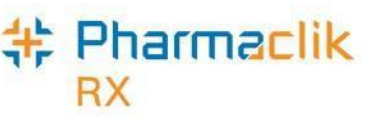

### <span id="page-36-0"></span>**What happens when I place prescriptions on hold and there are no repeats?**

If you place a prescription on hold and there are no repeats, it depends on the Hold on MAR preference.

- If there are no repeats on the previous prescription and the Hold on MAR preference is turned ON, an Inventory Transfer transaction will pass to Catalyst eMAR.
- If there are no repeats on the previous prescription and the Hold on MAR preference is turned OFF, no transaction will pass to Catalyst eMAR. Only when the prescription is refilled, will the Inventory Transfer transaction pass to Catalyst eMAR.

## <span id="page-36-1"></span>**Are patient updates sent?**

Yes. The addition of new patients and changes to existing patients are sent in real-time from PharmaClik Rx to Catalyst.

Modifications made in PharmaClik Rx will trigger transactions to the Catalyst, including:

- Updating patients.
- Adding/moving patients between eMAR groups and/or from non-eMAR to eMAR groups.
- Inactivating patients.

This means that changes made in the Patient Folder under the Main tab are sent immediately. This includes: Last Name, First Name, Birth Date, Status, Allergies, and Conditions.

This applies to changes made to Bed, Room, or Wing fields in the Group tab of the Patient Folder.

### <span id="page-36-2"></span>**Can I add, or move a patient to an existing eMAR group once it is activated?**

Yes, you can. You can perform the same transactions with eMAR-enabled groups as with noneMAR groups. The only difference is that the changes are sent electronically to Catalyst, so that the facility has access to the most current information.

This means transactions sent to Catalyst to reflect patient changes within the facility, include:

- Adding an existing, retail patient to an eMAR group.
- Transferring an existing, retail patient to an eMAR group from a non-eMAR group.
- Adding a new retail, or non-retail patient to an eMAR group.

When discharging patients, the information is sent from PharmaClik Rx to Catalyst as well, including when a patient is:

- Permanently discharged from a long-term care facility (i.e. removed from the group).
- Moved to a facility that does not use eMAR.

Whenever changes are made in the **Patient Folder**, or **Group Folder** and the **OK** button**,** or **Save** button is pressed, information is transmitted to Catalyst.